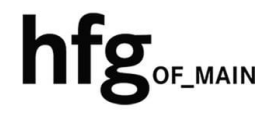

**Hochschule für Gestaltung Offenbach am Main** 

# Schnellstart-Anleitung MacOS Apple Mail

# Apple MacOS Mail

### Email Konto löschen

#### Klicken Sie auf das Apfelmenü und dann auf *Systemeinstellungen*.

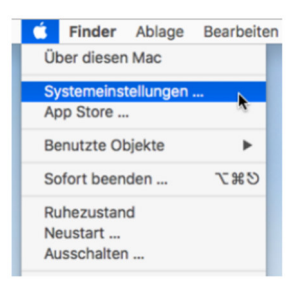

Wählen Sie Internet Accounts aus.

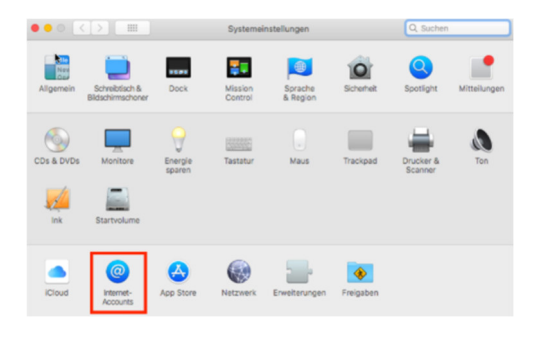

Klicken Sie auf Exchange und dann auf das Minus-Zeichen, zum Löschen des E-Mail-Kontos.

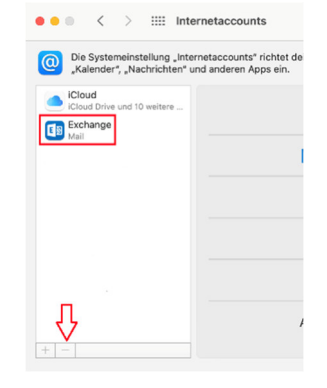

Bestätigen Sie im Hinweis-Fenster*, von allen entfernen*.

Das E-Mail-Konto wird dadurch von allen Computern entfernt, die den iCloud-Schlüsselbund verwenden.

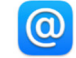

Soll der Exchange-Account<br>"hfg.l2w\hfg " von allen<br>Computern, die den iCloud-<br>Schlüsselbund verwenden, oder nur<br>von diesem Mac entfernt werden?

Durch das Entfernen des Accounts von allen<br>Computern, die den iCloud-Schlüsselbund<br>verwenden, wird er von diesem Mac und von<br>entfernt.

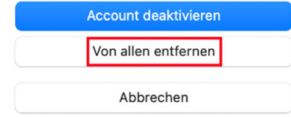

## Email Konto hinzufügen

Klicken Sie auf das Apfelmenü und dann auf *Systemeinstellungen*.

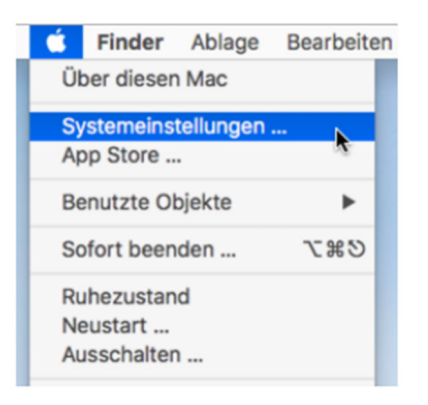

#### Wählen Sie Internet Accounts aus.

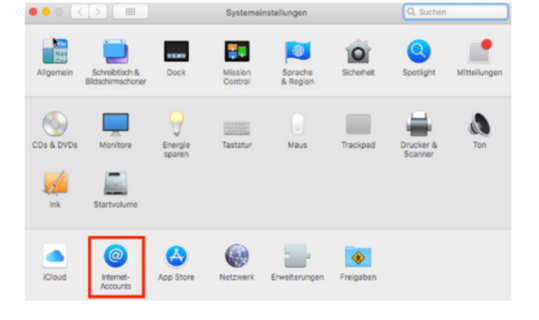

Klicken Sie nun auf *Microsoft Exchange*.

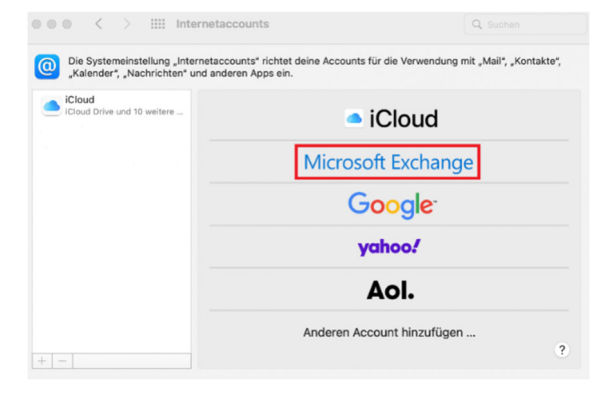

Geben Sie Ihren Vor- und Nachnamen

Dann ihre **Email-Adresse ein:**

**Für Studierende der HfG:**  z.B. *s12345@stud.hfg-offenbach.de*

**Für Mitarbeitende der HfG:**  z.B. *name@hfg-offenbach.de*

Klicken Sie dann auf *Anmelden*.

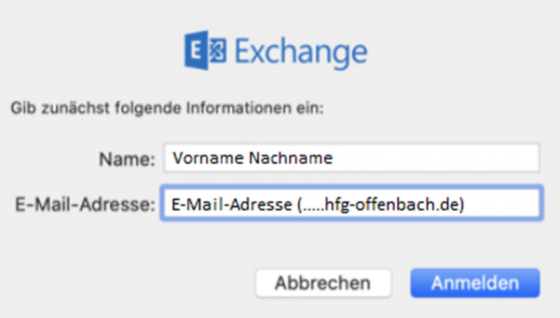

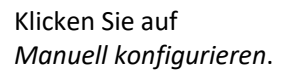

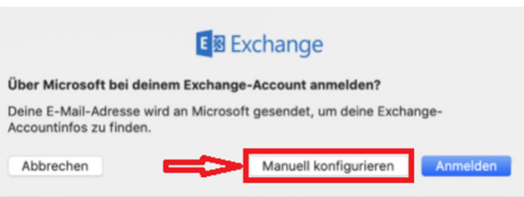

Ergänzen Sie die Informationen noch mit ihrem **Email-Passwort** (HfG-Account).

Klicken Sie auf *Anmelden*.

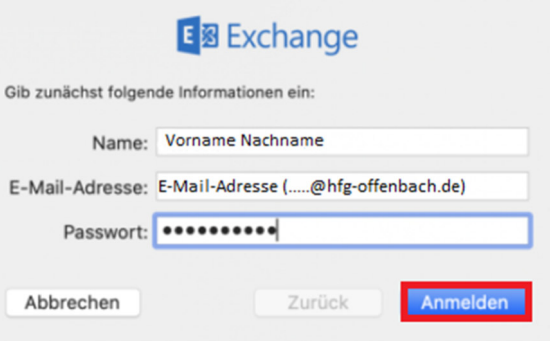

Klicken Sie auf *Fertig* und Apple Mail ist eingerichtet.

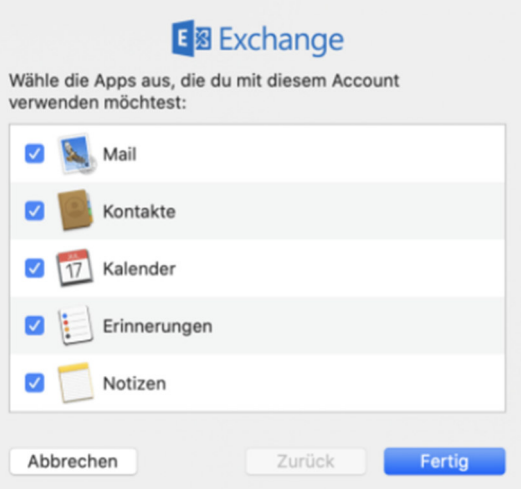